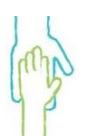

# **Concierge Behavior Therapy Certified PCIT Providers**

## **Setting up for I-PCIT Sessions**

#### **Setting up Zoom**

● Family must download Zoom or appropriate video conferencing app to all devices prior to session (it is free, and families do not need to create an account).

- Make sure all devices are fully charged before session.
- Click on the link from therapist to join the Zoom session.

○ Make sure to give Zoom permission to access the camera and microphone on the device so the therapist will be able to hear the family.

• If a second caregiver is involved and will be observing, make sure the second caregiver also has the Zoom app downloaded on their phone and also has a headset/earphones available.

○ During coaching with first caregiver, second caregiver will turn off video and audio while observing so child cannot see or hear them and be distracted.

#### **Setting Up Audio**

● If using a Bluetooth/wireless headset, make sure to pair the headset with the device BEFORE joining the Zoom session.

○ When joining, select Bluetooth/wireless headset as audio preference.

● To switch from device audio to Bluetooth/wireless audio, click the arrow next to the mute/microphone button, then select the Bluetooth/wireless headset under both microphone and speaker.

● To switch from Bluetooth/wireless audio to device audio, just turn off the Bluetooth/wireless headset.

If needed, some wireless headphones options for IPCIT are:

- [https://www.amazon.com/dp/B085XS92L3/ \[amazon.com\]](https://urldefense.proofpoint.com/v2/url?u=https-3A__www.amazon.com_dp_B085XS92L3_&d=DwMFAg&c=JMJxdiofvjJKeebMXBrIn8vDKQGaIrsQQJbzDQHviG0&r=EireHhlMMLfbxL30SJccKg&m=PSMTkBM2-W6PjHCN4INRqoyQUYTXHzKbyCkEFOHLH-8&s=tZ3mntfOkdrZ5C0d4IeGCcx76ZMF-9mEPVq0jVJ3bws&e=)
- https://www.amazon.com/gp/product/B07TPM3YXH/ [amazon.com]
- [https://www.amazon.com/gp/product/B07RDLBHGC \[amazon.com\]](https://urldefense.proofpoint.com/v2/url?u=https-3A__www.amazon.com_gp_product_B07RDLBHGC&d=DwMFAg&c=JMJxdiofvjJKeebMXBrIn8vDKQGaIrsQQJbzDQHviG0&r=EireHhlMMLfbxL30SJccKg&m=PSMTkBM2-W6PjHCN4INRqoyQUYTXHzKbyCkEFOHLH-8&s=yvF80DMEehpAB6zuWV0Pnv10LvvkyUaGZIwMz46WbI4&e=)
- [https://www.amazon.com/gp/product/B07R5QJF48 \[amazon.com\]](https://urldefense.proofpoint.com/v2/url?u=https-3A__www.amazon.com_gp_product_B07R5QJF48&d=DwMFAg&c=JMJxdiofvjJKeebMXBrIn8vDKQGaIrsQQJbzDQHviG0&r=EireHhlMMLfbxL30SJccKg&m=PSMTkBM2-W6PjHCN4INRqoyQUYTXHzKbyCkEFOHLH-8&s=VBkpkzVWuha_DMzTeGCFtKMptdv023CeAxuLAd4Vu28&e=)
- [https://www.amazon.com/dp/B088GPNCMR/ \[amazon.com\]](https://urldefense.proofpoint.com/v2/url?u=https-3A__www.amazon.com_dp_B088GPNCMR_&d=DwMFAg&c=JMJxdiofvjJKeebMXBrIn8vDKQGaIrsQQJbzDQHviG0&r=EireHhlMMLfbxL30SJccKg&m=PSMTkBM2-W6PjHCN4INRqoyQUYTXHzKbyCkEFOHLH-8&s=6idxO9-6LKFlMMduYuvmA7Ikei-SiQsrzBy3J3v77Xk&e=)

• If using a separate device (e.g., phone) with a wired headset, join the zoom call by phone.

○ Open the Zoom meeting invite in the email, scroll down, and click "one tap mobile." It is not necessary to enter a participant ID, just hit the  $# \text{key when}$ prompted.

### **Video Placement**

 Ensure camera is angled so the therapist can clearly see the parent and the child playing with the toys.

**http://ConciergeBehaviorTherapy.com**